## **Sora Instructions**

1. **From a Computer**: Go to [www.SORAapp.com](http://www.soraapp.com/) and click on "I have a setup code" at the bottom of the screen.

**From a Tablet/Phone:** Go to the App Store or Google Play Store and download the app: Sora. Open the app and click on "I have a setup code" at the bottom of the screen.

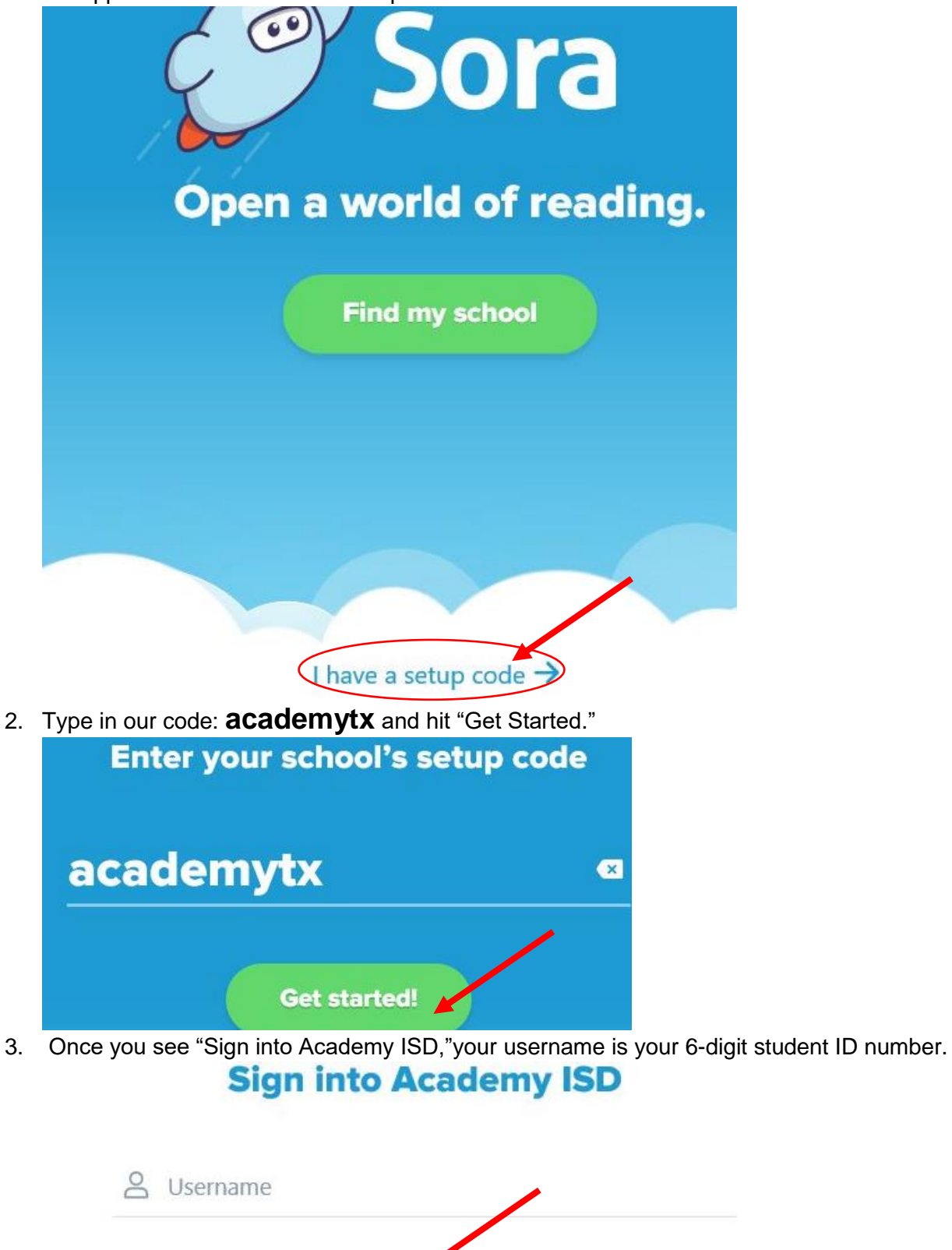

Sign in

4. Once you are signed in, you will see our collection. You can search for books at the top left or browse the ones listed.

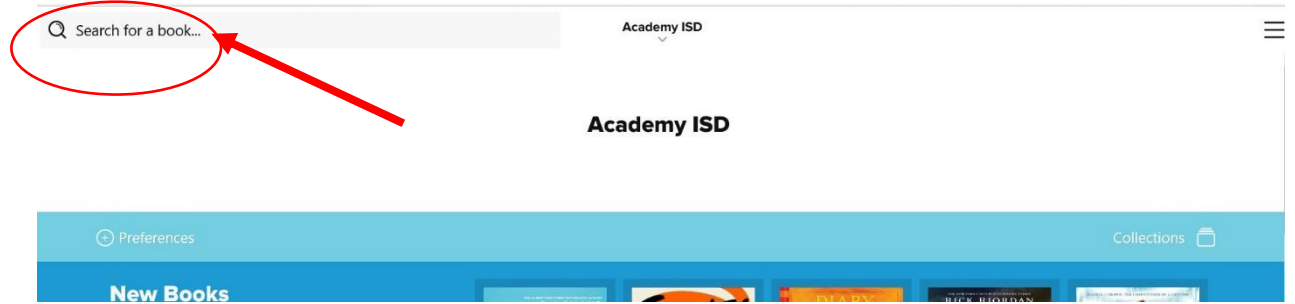

5. To borrow a book, click on the title and hit borrow.

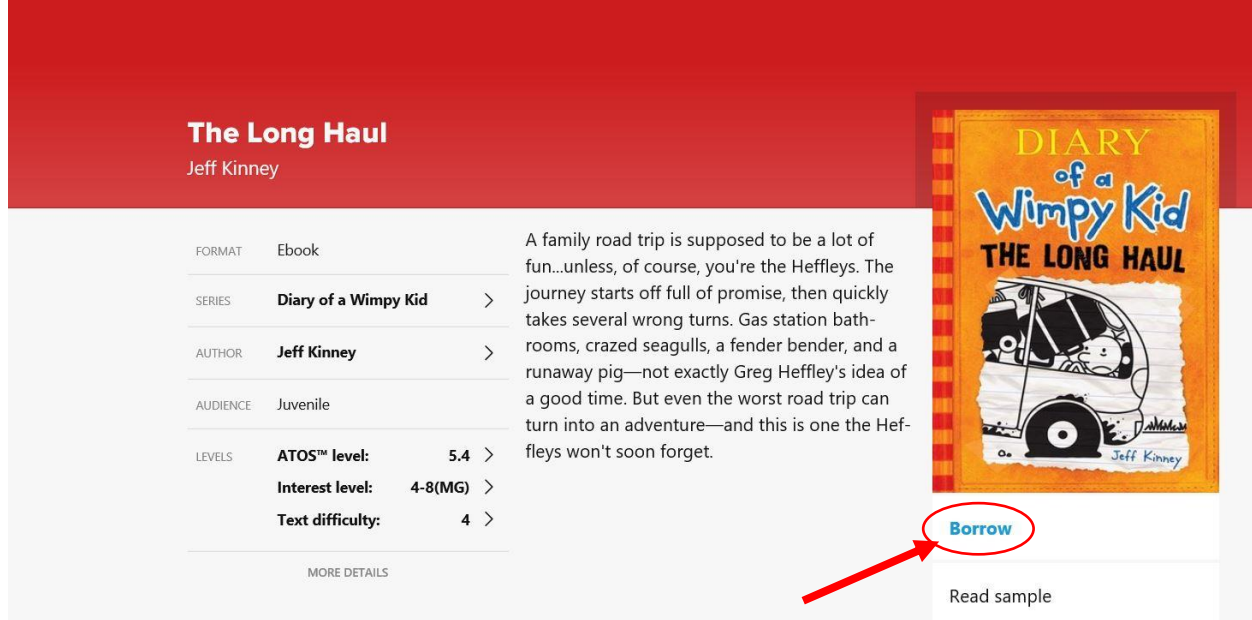

6. It will open the book on your device so you can start reading. To exit the book hit the "x" at the top left corner (If you don't see it, click in the middle of your screen and it should appear).

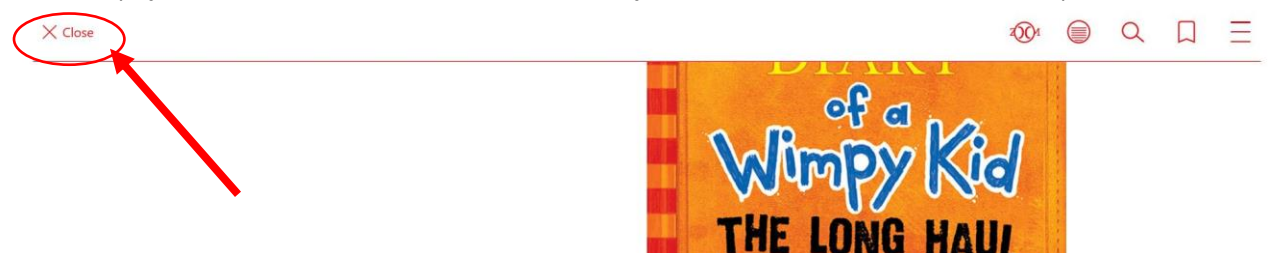

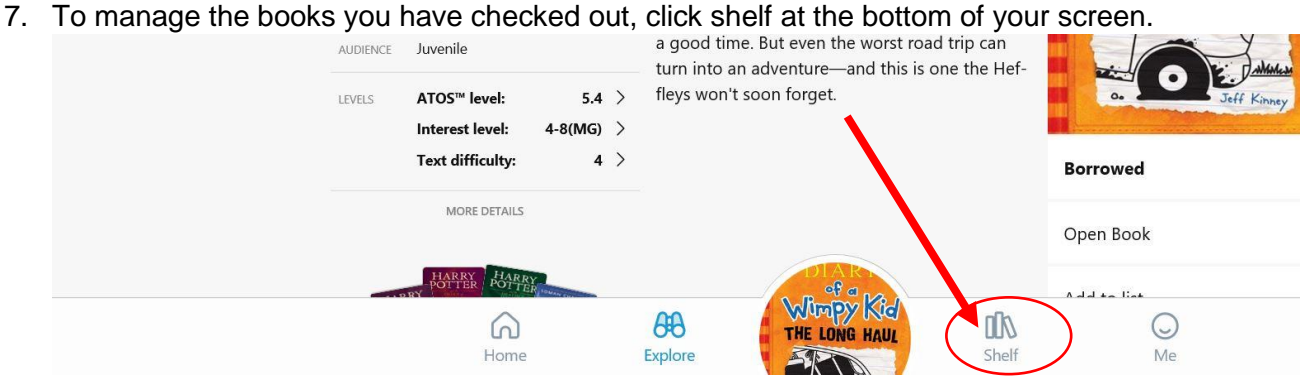

8. From your shelf, you can see checked out book and on hold titles. Click options to manage a book.

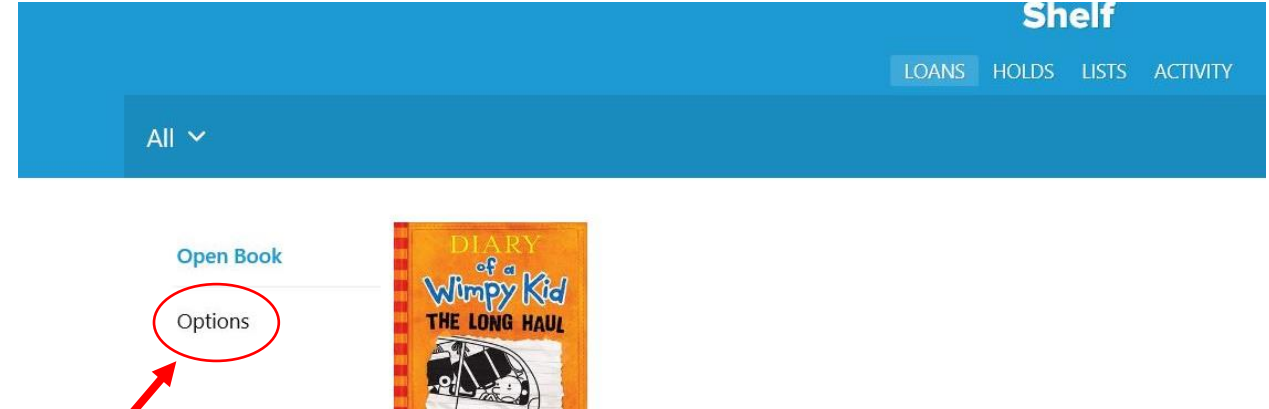

The Long Haul - Jeff Kinnev

Due in 21 days

9. You can send the book to your Kindle, return it early, or renew it from the options tab.

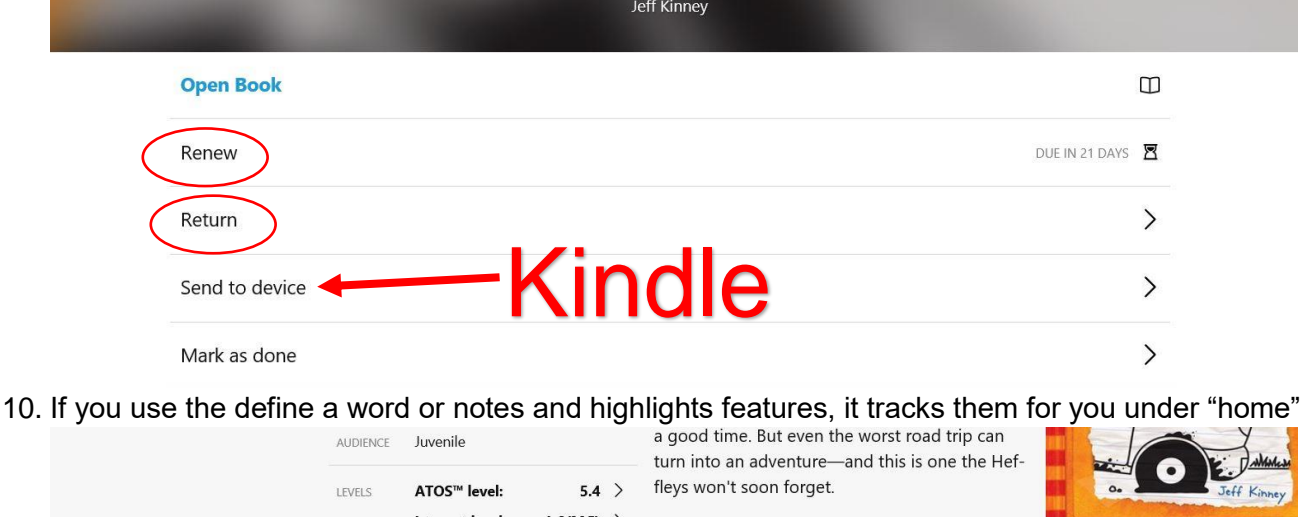

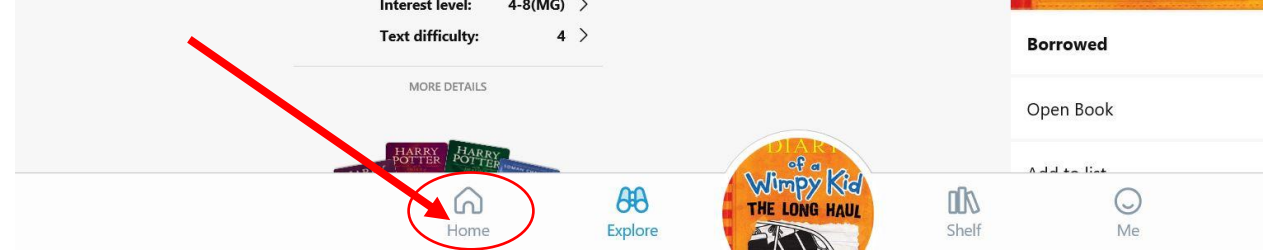

11. You can click on "Recently Defined Words" or "Recent Notes and Highlights" to see more words.  $($  See all loans  $\rightarrow$   $)$ 

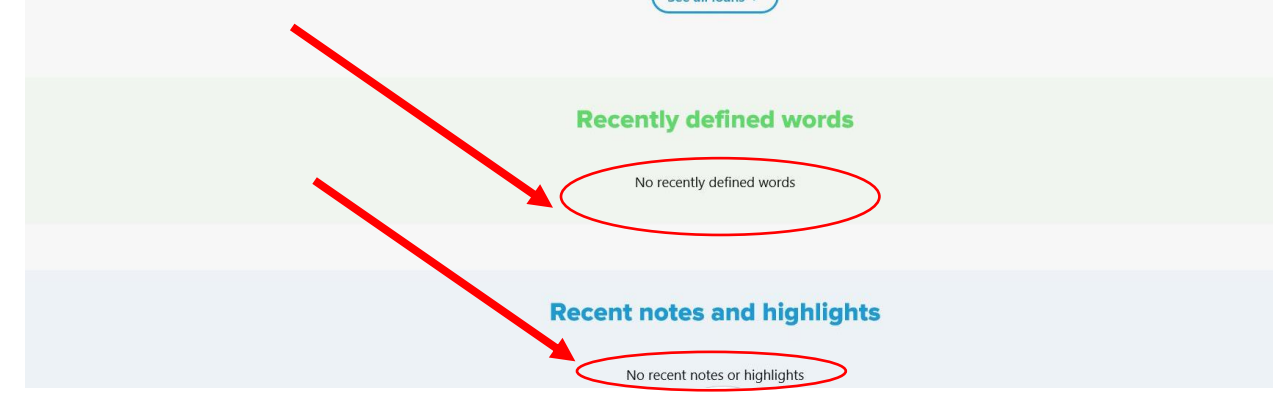

12. Titles assigned by your teacher will also show up on the home tab.

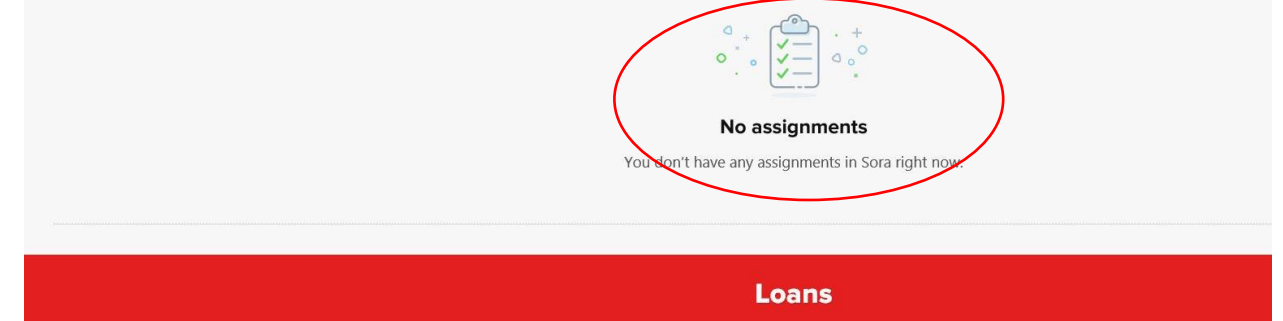

13. You can link a Temple Public Library Card to your account and use both collections. Click the three bars on the right of screen and select add a public library.

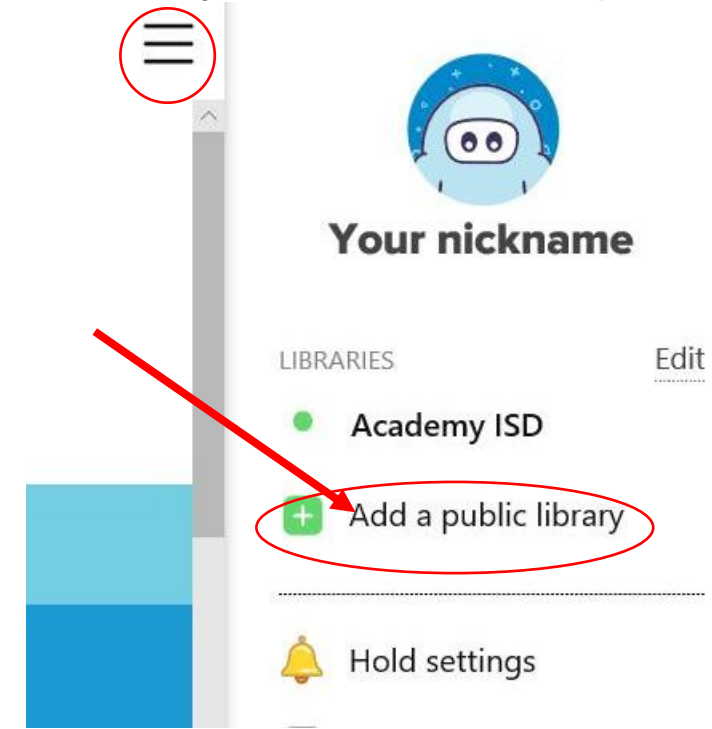

14. Type in Temple Public Library and select their collection.

## **Find your library**

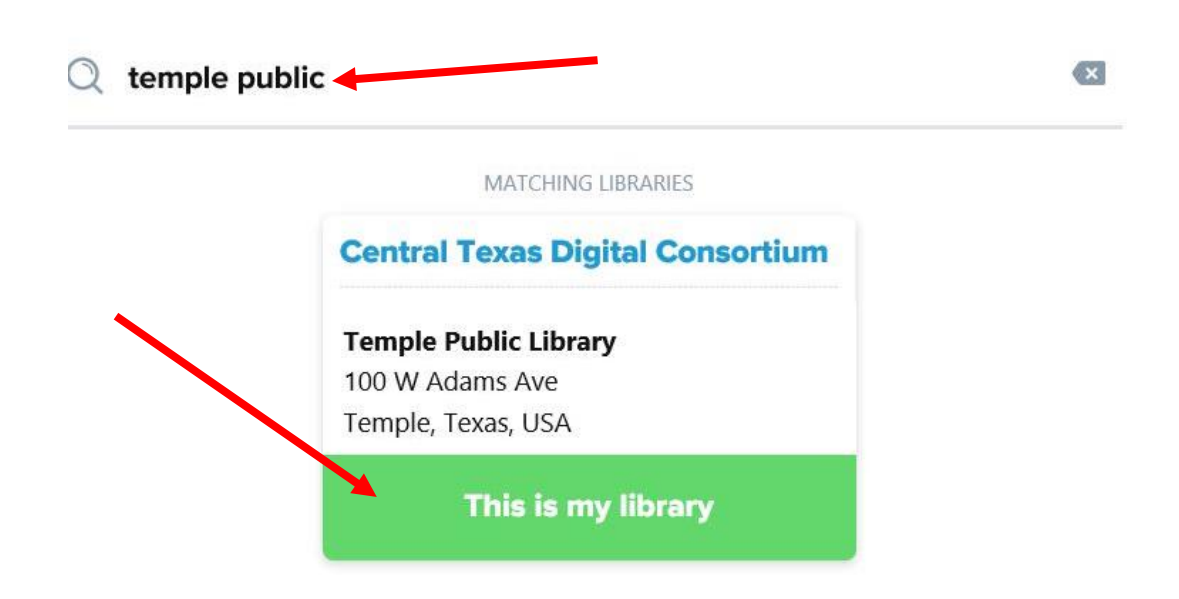

15. You can now search both collections or you can choose one at the top the middle if you want to see items that are specific to our school or Temple Public Library. The first time you try to borrow a book from Temple Public Library, it will ask you to sign in with your library card number from them. After that it should remember your account.

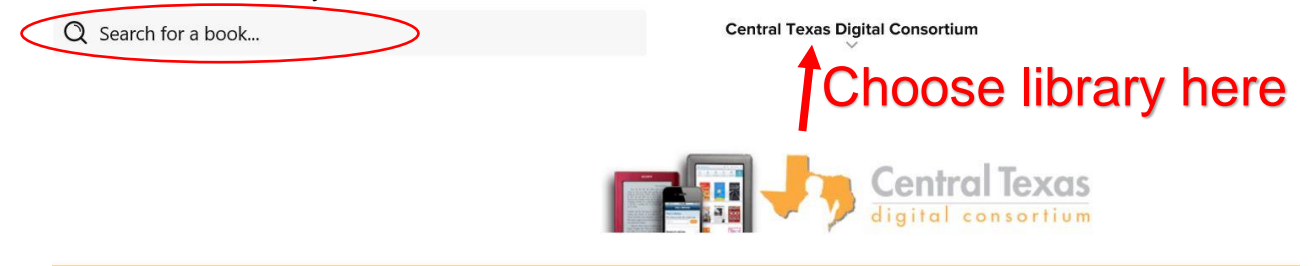

- 16. The Sora App works the same way from a device or a computer so you should be able to search for books on your computer and read them from your tablet or phone. Please contact [Amanda.liebman@academyisd.net](mailto:Amanda.liebman@academyisd.net) if you have any questions.
- 17. If you use a shared device, be sure to log out. Click the three bars on the right side and then sign out.

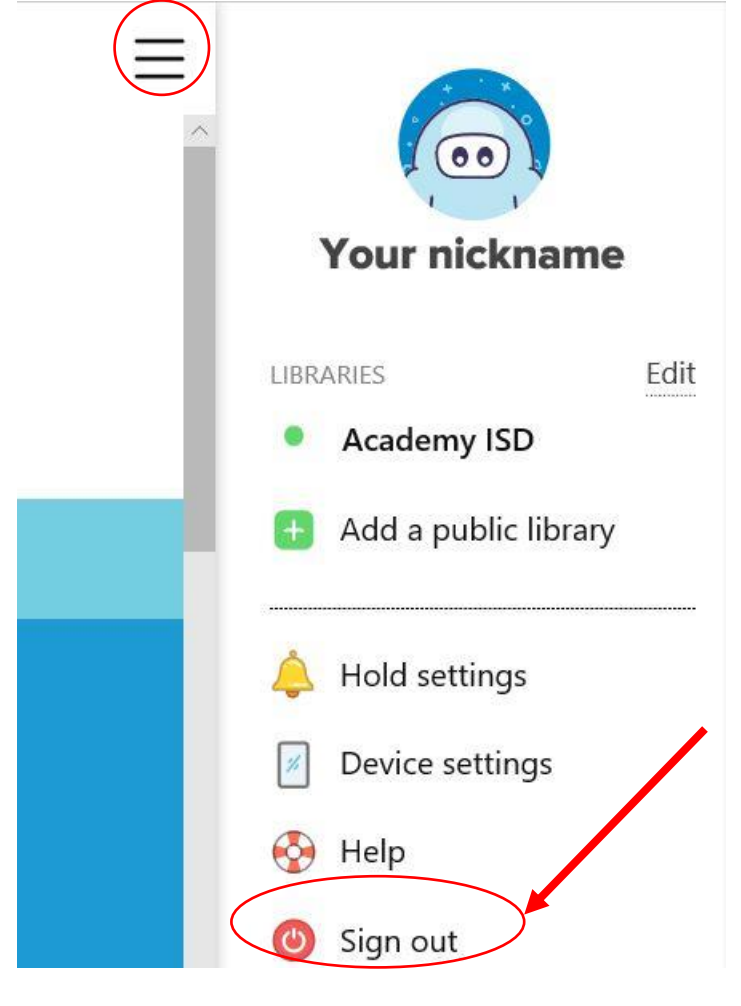